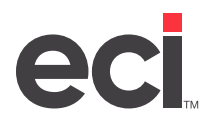

## **Setting Up C1 Report Designer for SQL Reporting**

DDMSPLUS® sales history databases and tables are written in Structured Query Language (SQL), a widespread industry standard for relational databases. As a result, all the SQL data for your DDMSPLUS sales history is now available for use with SQL reporting. Dealers may use any third-party SQL reporting tool to access the data on a read-only basis. For example, some dealers who use Crystal Reports or Microsoft Access can design and save their own reports from DMSPLUS SQL sales data.

## **Third-Party SQL Reporting**

To access the read-only sales data from a third-party SQL reporting tool:

- 1. Make sure you are on the latest DDMSPLUS software.
- 2. Use the EnsiteEBS Utility Program to test your database connection and to validate and import your data.
- 3. Set up the following basic connection information:
	- **SQL Server**: [Name of the dealer's DDMSPLUS Server]\ECI2
	- **• Database**: Ensite
	- **• User Name**: netclient
	- **• Password**: db\_user

If you don't already use Crystal, Access, or similar reporting software, DDMSPLUS comes with a free thirdparty reporting tool, C1 Report Designer, geared for SQL developers who are familiar with designing SQL queries and reports.

**Note**: ECI® supports the accuracy and integrity of the data in the SQL tables, as required to operate DDMSPLUS applications. However, ECI has no plans to support custom SQL statements or the thirdparty SQL Reporting tools, including C1 Report Designer.

ComponentOne's HelpCentral offers documentation and a [community forum](https://helpcentral.componentone.com) to support C1 Report Designer, which is part of ComponentOne Studio and ComponentOne Reports for .NET Designer Edition.

## **Building and Testing the Connection String in C1 Report Designer**

First, create the SQL data connection:

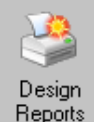

- 1. From the Keyop Menu, double-click Reports
- 2. You may be prompted for a password before you can use the C1 Report Designer.
	- If a master password is set up in your (X) screen, enter the master password and click OK.
	- If master password is not set up in your (X) screen, leave the password prompt blank and click OK.

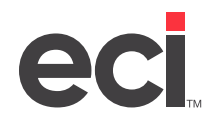

- 3. In the C1ReportDesigner window, click the Add New Report toolbar button.
- 4. Choose the Build Connection String button by the Connection String field.

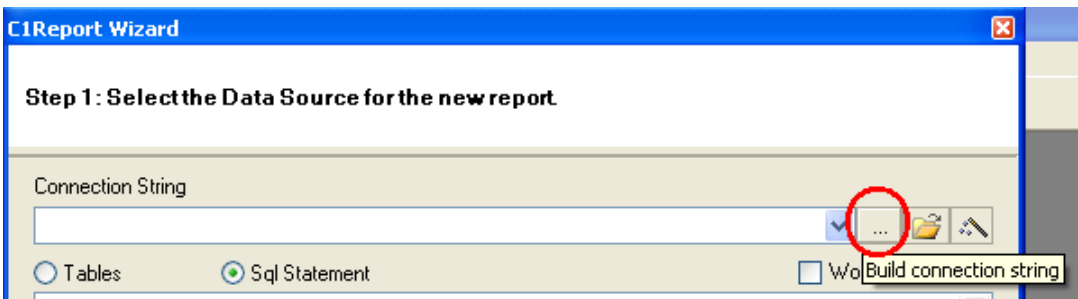

5. On the Provider tab, click Microsoft OLE DB Provider for SQL Server.

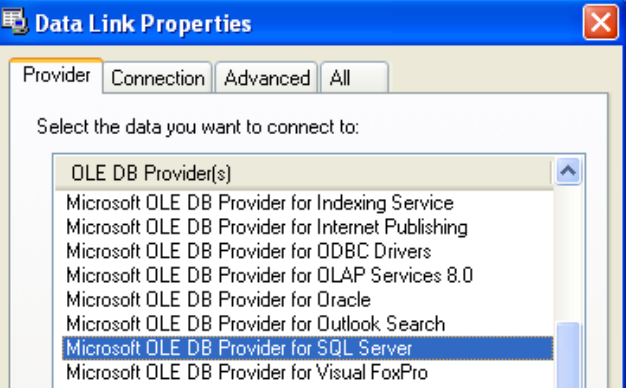

- 6. On the Connection tab, follow the steps below:
	- 6.1 Select or manually type your SQL server name into the drop down box. In the figure shown below, replace *ServerName* with the name of your DDMSPLUS server.
	- 6.2 Select Use a specific user name and password.
	- 6.3 In the User Name box, type **NetClient**.
	- 6.4 In the password box, type **db\_user**.
	- 6.5 Check Allow saving password.
	- 6.6 Under the Select the database on the server drop-down menu, select Ensite.
- 7. Click Test Connection.

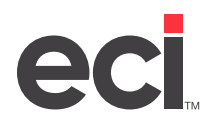

8. Click OK twice.

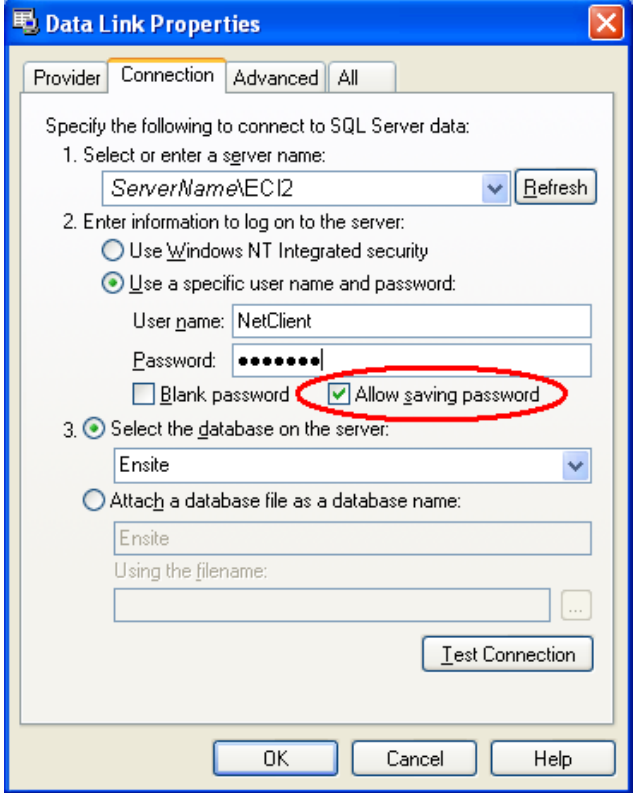

Once your connection is successful, you can use C1 to compose SQL statements and design custom reports. You can select from lists of fields and limits, customize each report's display, and manage saved formats.

Other users can view and print your saved custom C1 reports in Preview Report from the Reports Menu. Preview Report can send the output to the printer or export to Excel, PDF, or others.